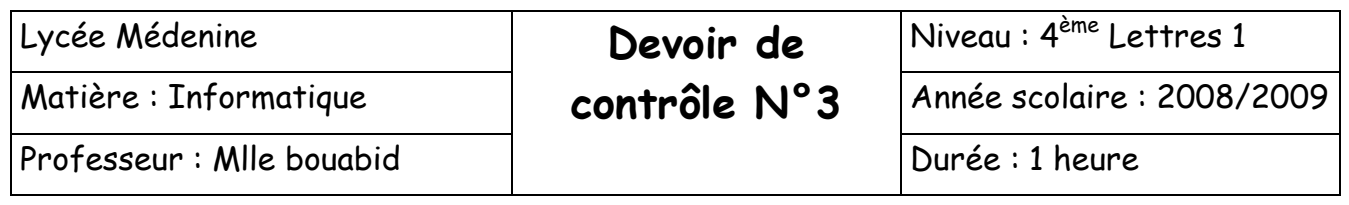

**Nom :……………………….Prénom…………………….Classe……………N°……………..** 

Soit le tableau suivant :

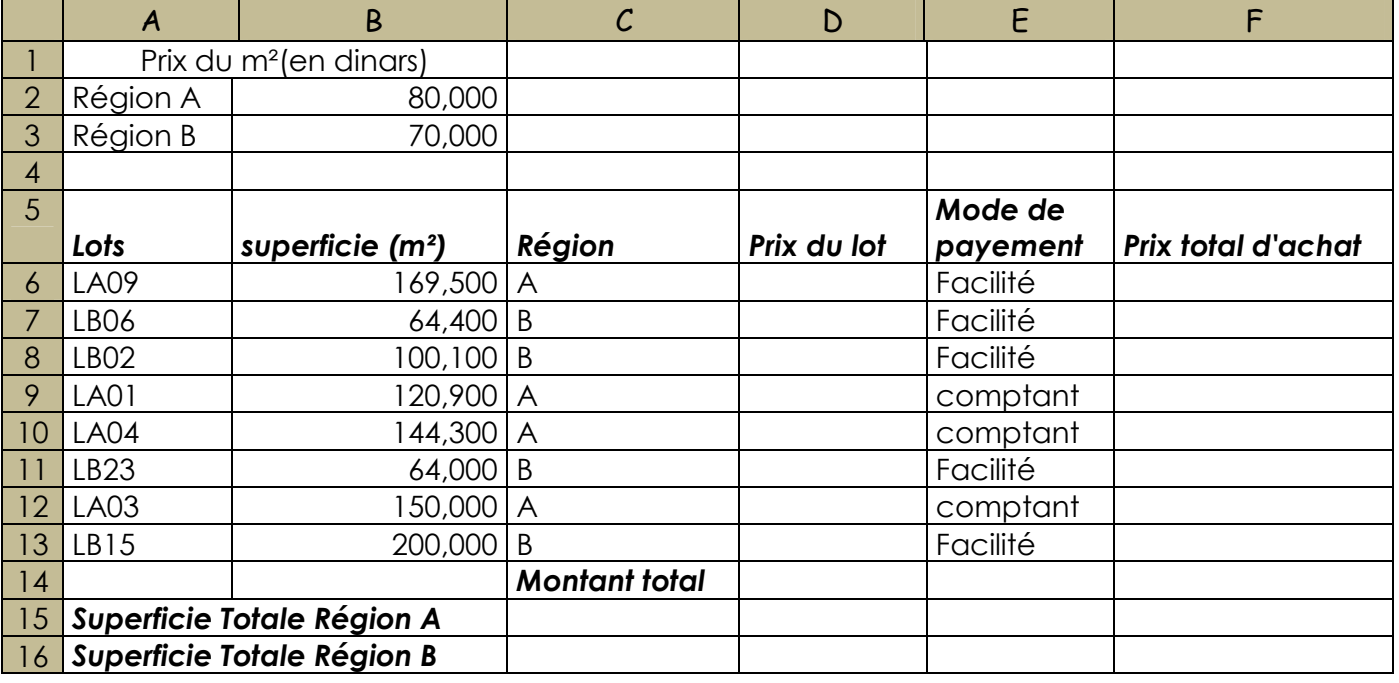

- 1) Lancer le logiciel tableur disponible.
- 2) Saisir le tableau ci-dessus et l'enregistrer ainsi que la suite de votre travail dans un fichier ayant pour nom lots et pour emplacement le dossier nom& prénom situé à la racine du lecteur C.
- 3) Appliquer la mise en forme utilisée dans le tableau ci-dessus
- 4) Remplir la colonne **Prix du lot** sachant que :

 **Prix du lot = Superficie \* Prix du m² (N.B : la valeur de Prix du m² selon la région)**  5) Remplir la colonne **Prix total d'achat** sachant que :

**Prix total d'achat**= **Prix du lot** si le mode de payement est au **« comptant »** 

 **=Prix du lot** \* 10% si le mode de payement est au **« Facilité »** 

- 6) Remplir la cellule **Montant total** qui est égale à la **somme des prix du lot**
- 7) Remplir les cellules c15 et c16 qui sont égale à la somme de la superficie selon la région
- 8) En utilisant **la mise en forme conditionnelle**, modifier la colonne **« Mode de payement »** de sorte que le fond des cellules en vert pour les modes de payement **au comptant** et en rouge pour les modes de payement **par facilité**
- 9) Trier le tableau par ordre **croissant** selon la colonne **« superficie »**
- 10) En utilisant un filtre élaboré, extraire, dans une nouvelle feuille du classeur, les lots qui ont un **mode de payement au comptant**.
- 6) En utilisant la "Mise en forme conditionnelle", modifier la colonne "Mode de payement" de sorte que le fond des cellules sera coloré en vert pour les modes de payement au comptant et en rouge pour les modes de payement par facilité.
- 7) Trier le tableau par ordre croissant selon la colonne "Région" puis selon la colonne "Lots".